## **Employee Portal**

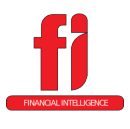

### • **Signing In / Using the Portal**

**PURPOSE:** Provide employees with a secure electronic means of retrieving their documents (Check Stubs, W2s, and 1095Cs).

**Additional Uses:** Review W4 selections, address, and phone numbers.

#### **TO SIGN IN:**

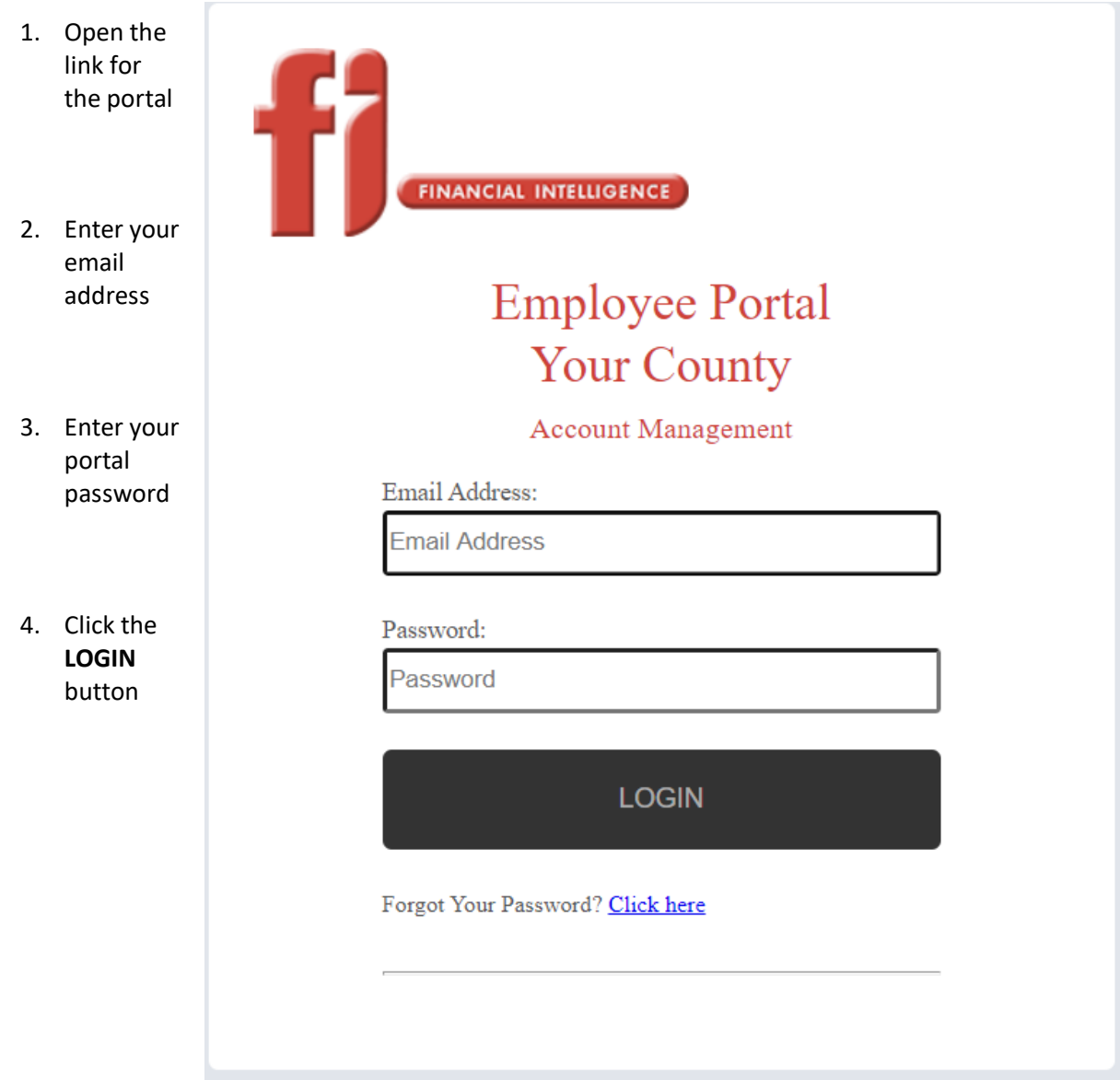

# **Employee Portal**  • **Signing In / Using the Portal**

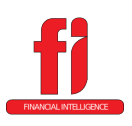

**USING THE PORTAL:**

- 1. General Screen this screen will display your personal information including tax information
	- a. The portal will open to the General screen

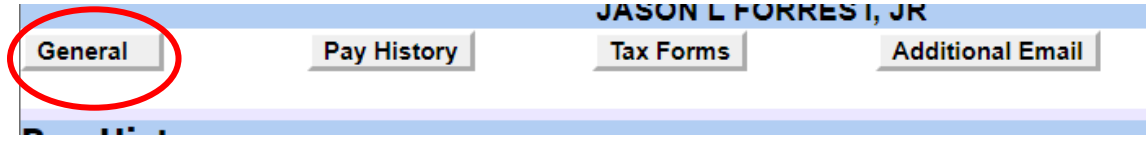

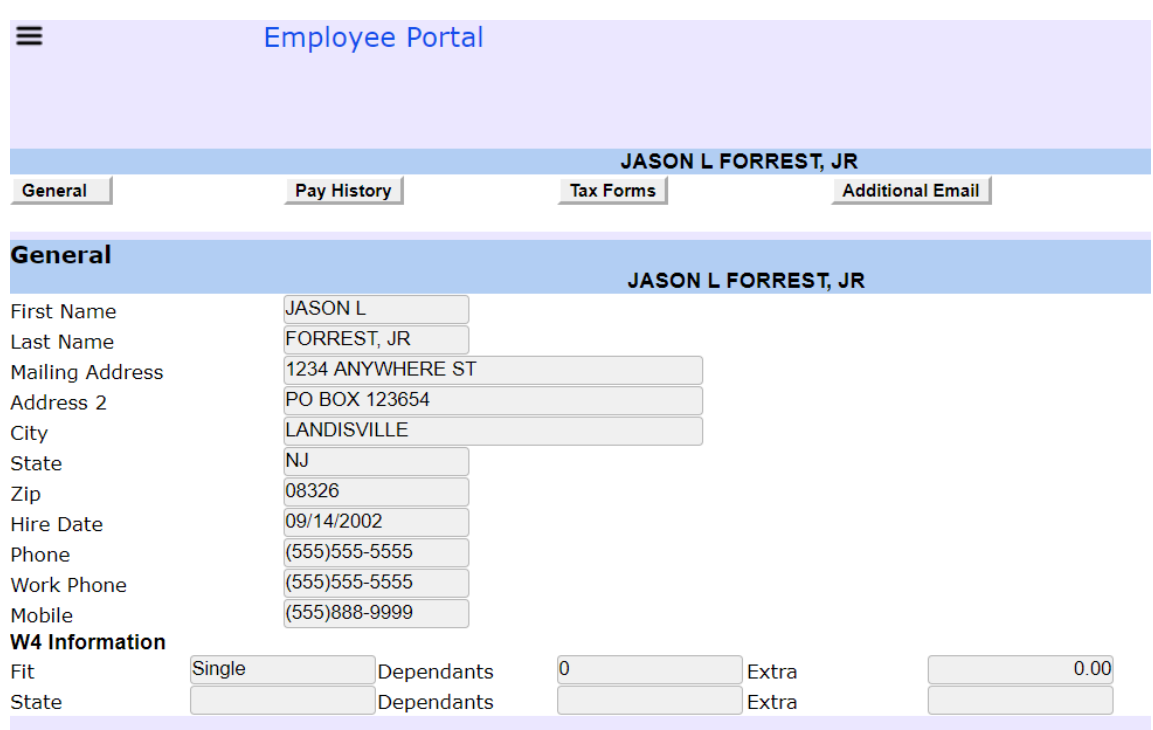

b. You will be able to see your name

c.

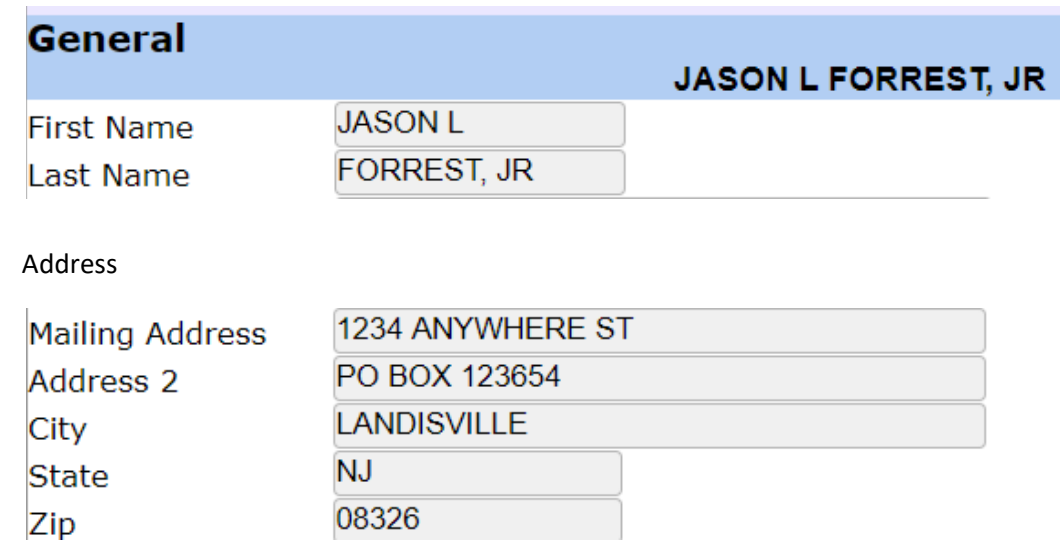

# **Employee Portal**  • **Signing In / Using the Portal**

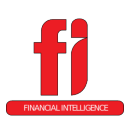

d. Hire Date

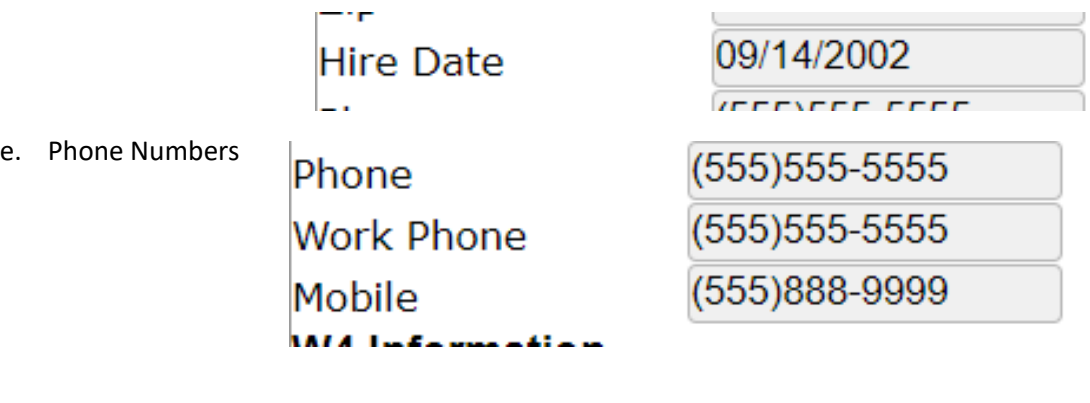

f. W4 information – containes Federal Income

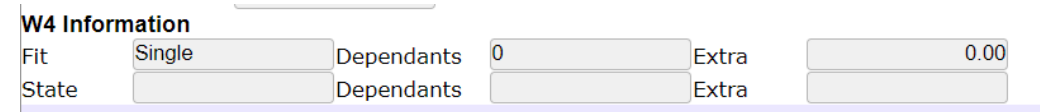

2. Pay History Screen – This screen will show the check listing for all of the checks paid to you on the FI system (new installations will have "summary check" listings for W2 and report purposes you will need to use the check stub you received on the old system)

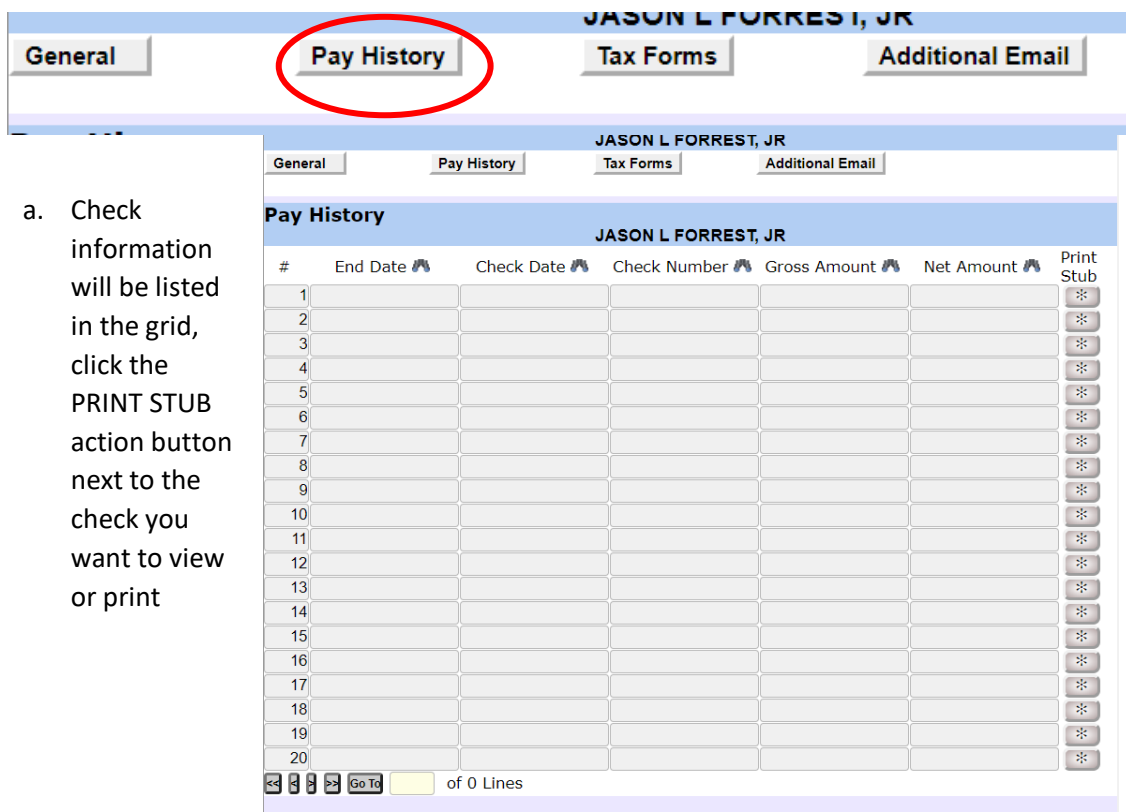

### **Employee Portal**

• **Signing In / Using the Portal**

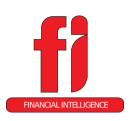

3. Tax Forms – this screen will allow the repint of any W2s or 1095Cs created on the FI system

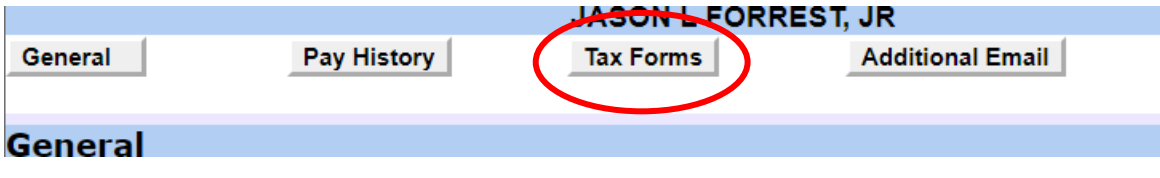

a. The year of the tax forms will be listed in the grid

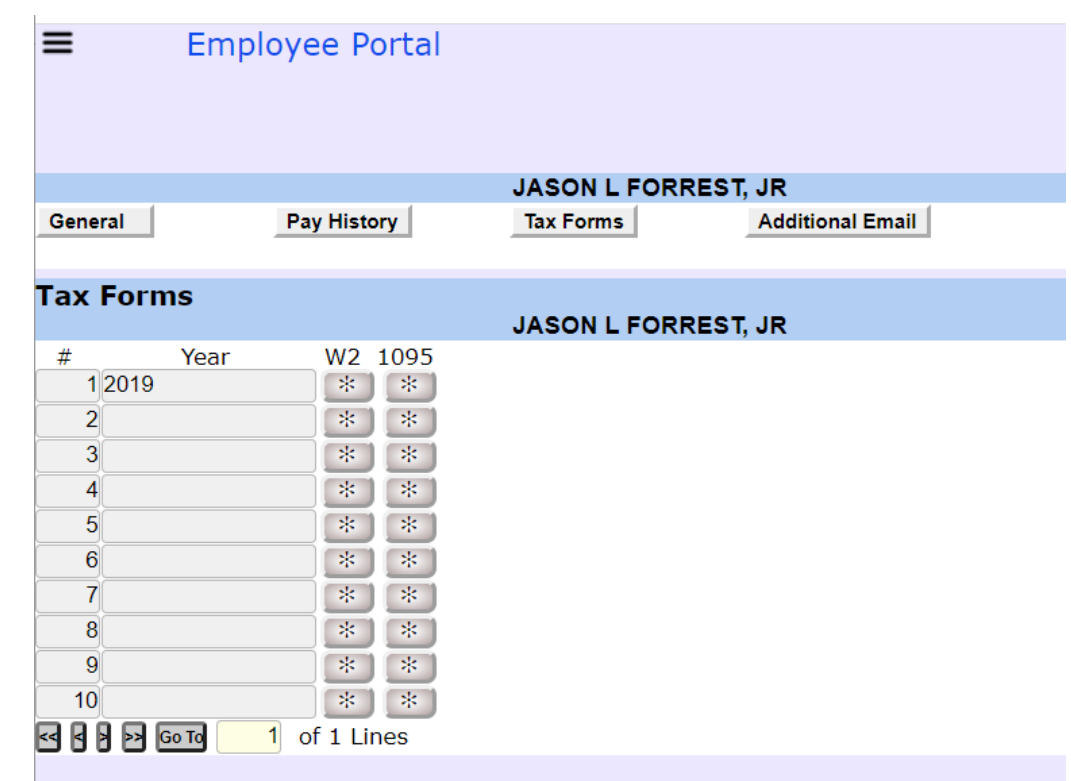

- b. Click the button (either W2 or 1095) of the document you want to view / reprint
- 4. Additional Email this screen will allow you to change your email address

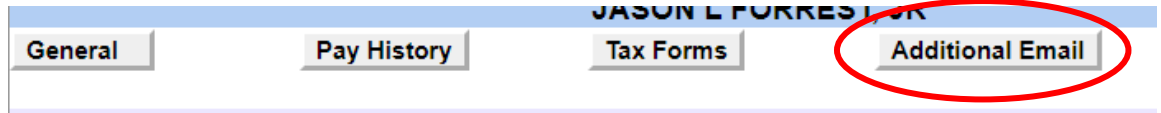

### **Employee Portal**

• **Signing In / Using the Portal**

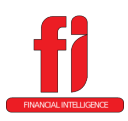

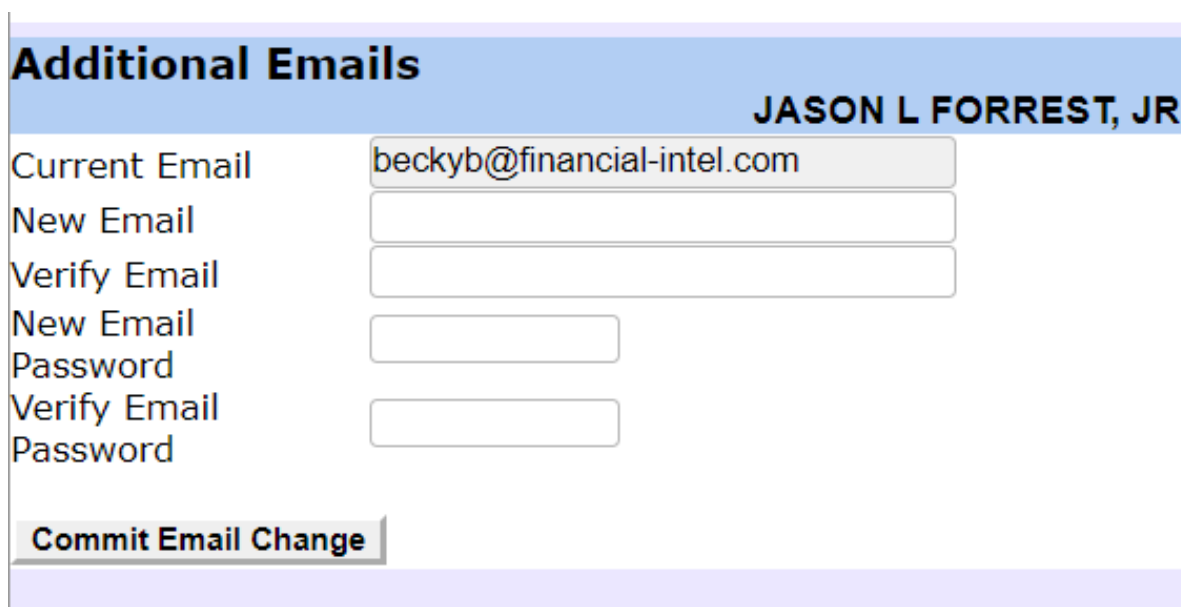

- a. Enter the new email address
- b. Verify the new email address
- c. Enter a new password
- d. Then Verify the new password
- e. Click the **COMMIT EMAIL CHANGE** button
- 5. Make sure you logout everytime you are finished using the portal (there is a built in time that will auto-log you out of the portal after the portal is idle for a period of time). To logout

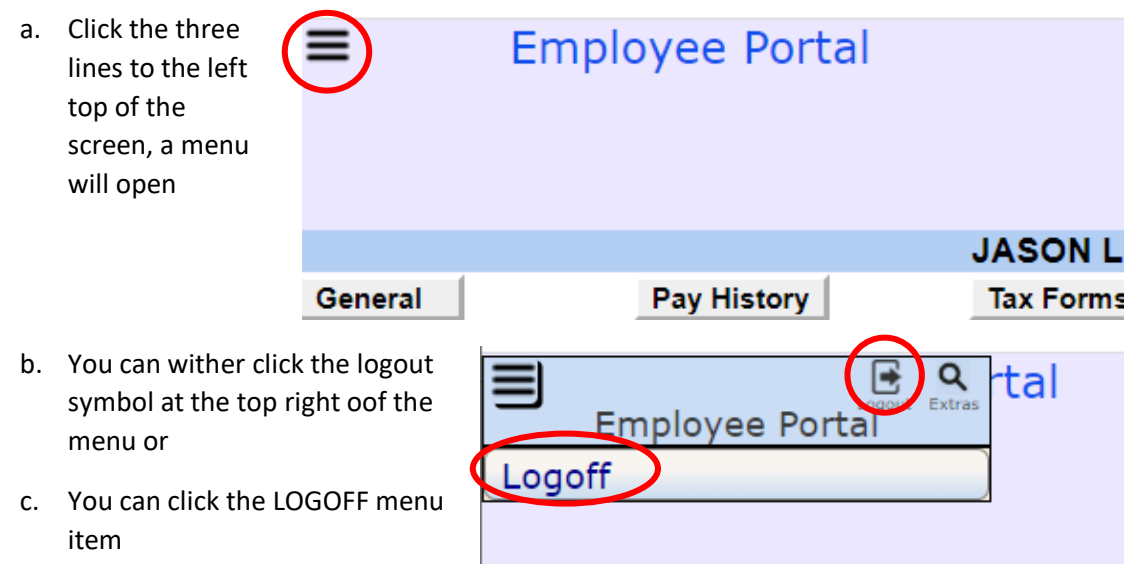